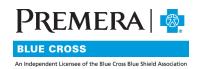

# Individual Plan Secure Site User Guide: Log-in Affiliations

### **CONTENTS**

| I.  | "Log-in Affiliations" page             | 2 |
|-----|----------------------------------------|---|
| II. | "Ghost Logged In" under another office | 3 |

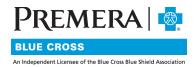

The Log-in Affiliations menu item will allow you to access any other tax ID's associated to your portal account

# I. "Log-in Affiliations" page

From the menu bar, select the Log-in Affiliations option. The Central Provider Admin User List page will display.

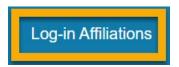

All available tax ID's associated to your portal account will display in the results section. To view the data for another office, select the login button.

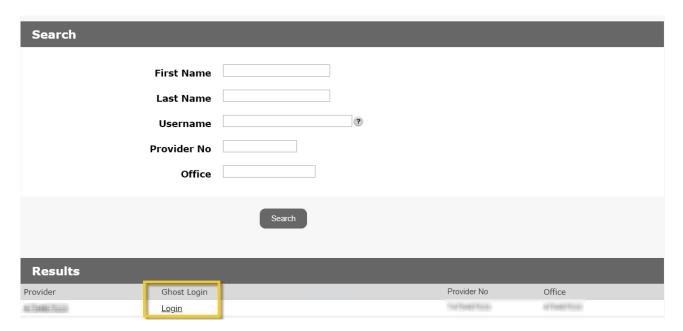

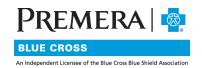

## II. "Ghost Logged In" under another office

Now that you are "ghost" logged in as another office, the content of the portal will be for the TIN you selected.

### **Provider Portal**

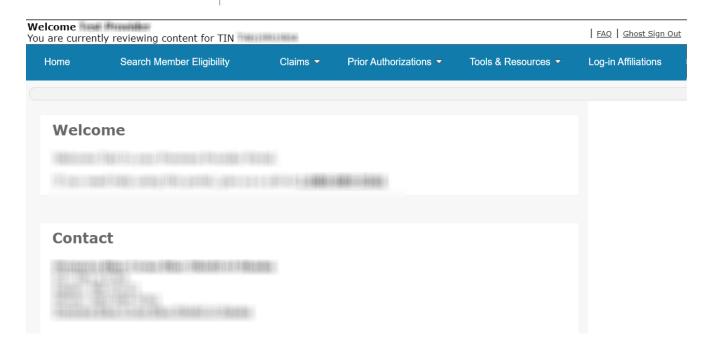

# Please Note: Underneath the logo on the top left, a message will inform you which TIN you are currently reviewing content for. Welcome You are currently reviewing content for TIN To return to the previous TIN, select the "Ghost Sign Out" option on the top right. Provider Portal I EAQ | Ghost Sign Out

053068 (08-03-2020)